# HAWKIN DYNAMICS HAWKIN CAPTURE GUIDE

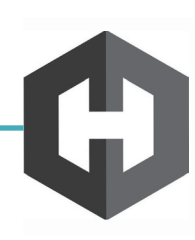

## 1 Logging Into the App

Enter login credentials for your account. (NOTE: Please ensure your device is connected to the internet when logging in).

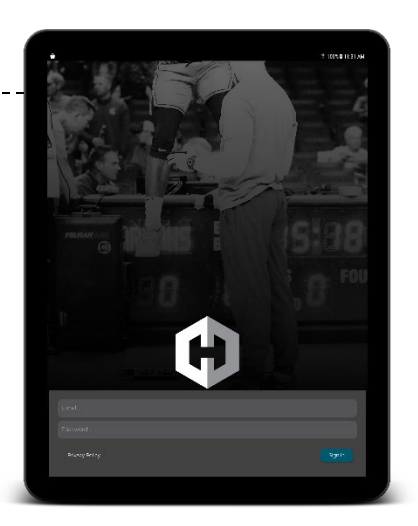

#### 2 Connecting to Plates

After you login to the app, you'll be taken to the connection page. Turn your force plates on, and wait until the LED flashes BLUE WHITE GREEN (fast). Click the "Connect" button and select the corresponding set. Once connected, the plates will update with a battery and charging status.

If you have problems connecting, first try restarting the plates and tablet, and make sure you are waiting until the LED lights flash BLUE WHITE GREEN. If problems persist, contact support@hawkindynamics.com

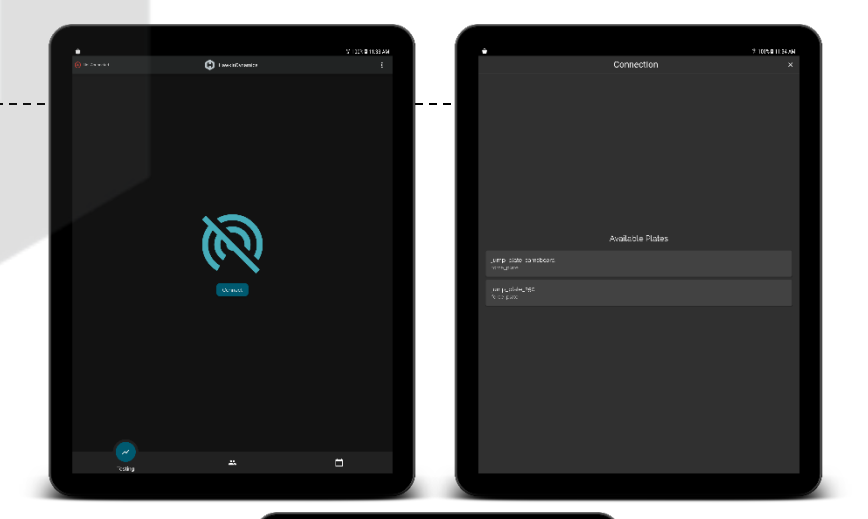

### 3 Manage Athletes

Click the Athlete button in the center of the navigation panel (bottom of screen) to pull up the athlete list. You can add athletes by clicking the + button and assign them to groups, teams, and add demographic information.

You can also filter athletes by group or team to focus the list during testing. Click the "Group" Tap to manage groups.

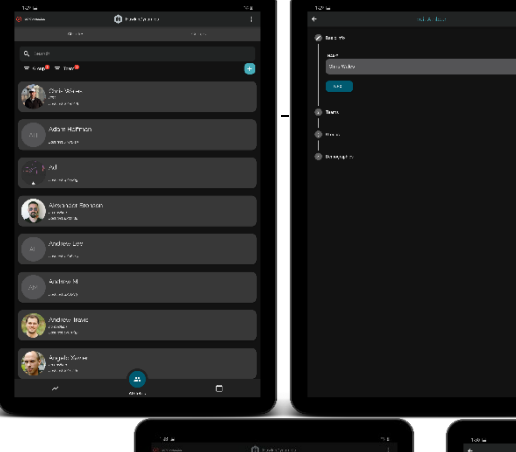

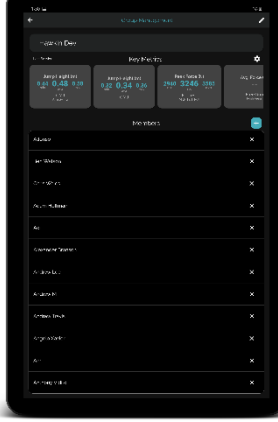

#### 4 Collecting Data

Click the "Testing" button on the bottom left of the screen and select an athlete by clicking the box in the upper left hand corner. Click the test "Drawer" to select a test type, and click the tag drawer to apply any appropriate tags. Depending on the movement, you'll have the athlete stand on the plates and hold steady. Once you the play button, the plates will wait for 1 second of quiet standing. Once the system detects 1 second of quiet standing, the screen will flash and you'll hear a beep – this is when the athlete should start the movement.

Stop the test by pressing the stop button or waiting until the timer runs out. You can review the completed test and save or discard.

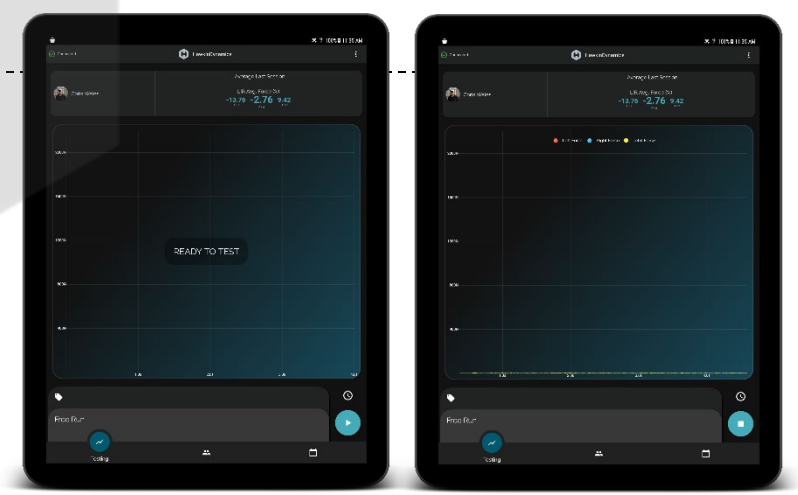

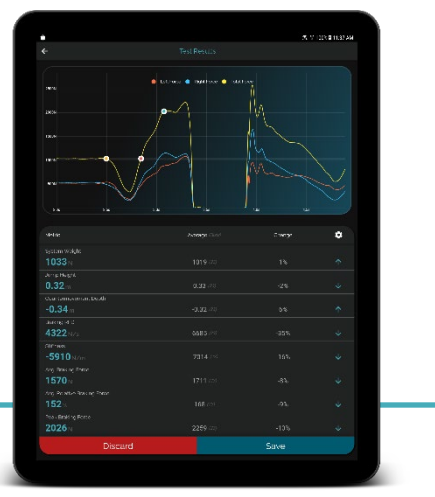

## 5 Athlete Profile

To view the athlete profile – click the athlete tab in the center bottom of the screen and select an athlete. This will bring up a weight report for the athlete, and you can select key metrics for different tests in the system by clicking the gear in the upper right hand side of the screen and following the steps in the dialog box.

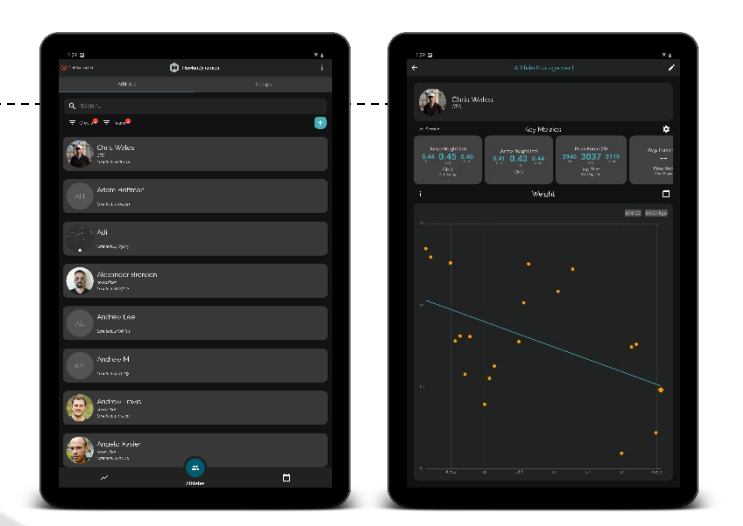

#### 6 History

To review collected data, click the history tab in the bottom right hand corner of the screen. This will pull up a list of jumps organized by session. Click on a jump to view the graph and associated metrics.

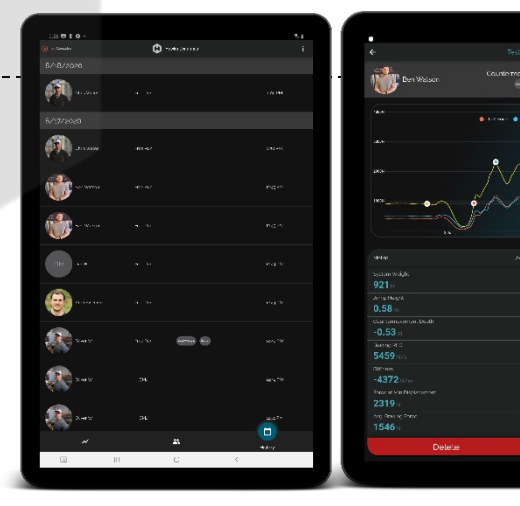

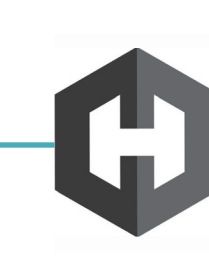